## **Útmutató az optikai mikroszkópok használatához**

*Optikai mikroszkópos vizsgálatok:* Az alkatrészek és áramkörök vizsgálatának egyik alapvető eszköze az optikai mikroszkóp. Az utóbbi évtizedben használatos alkatrészméretek, huzalozási sűrűség és hordozó rétegszám mellett mind a technológiai fejlesztés, mind a gyártási minőségellenőrzés, hibaanalízis során gyakorlatilag elengedhetetlen optikai mikroszkópos felvételeket készíteni és azokat kiértékelni.

A sztereo-mikroszkóp és az ún. fémmikroszkóp [upright vagy compound microscope] a két legelterjedtebben használt berendezésfajta. A felhasználás szempontjából a leglényegesebb különbségeket az alábbi táblázat foglalja össze.

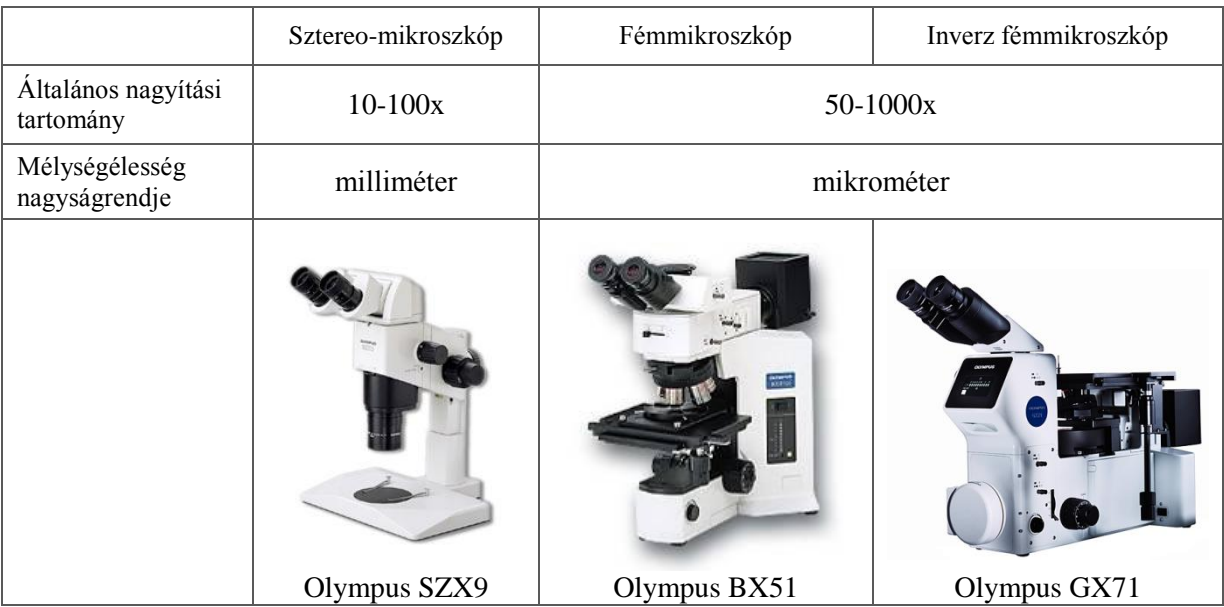

A két mikroszkópfajta többnyire könnyen megkülönböztethető, mivel a sztereo-mikroszkópok általában egy darab nagyobb objektívlencsével rendelkeznek, míg a fémmikroszkópon több objektívet is találunk egy revolverfejen. Utóbbi mikroszkópok – a komplexebb megvilágítási rendszer és optika miatt – zömökebb felépítésűek is.

Az említett kis mélységélesség esetén könnyen előfordulhat, hogy normál fémmikroszkóp esetén egy kép két szélét nem lehetséges egyszerre élesre állítani, mivel magasságuk, vagyis az objektívtől való távolságuk is eltérő. Sokszor nehezen garantálható ugyanis, hogy a minta "aljának" és a vizsgált felületének síkjai párhuzamosak legyenek. Anyag és szerkezetvizsgálati laboratóriumokban ezért gyakran használják a fémmikroszkópok inverz változatát is, amelynek lényege, hogy a mintát a vizsgálandó felületével lefelé teszik a mintatartóra, az objektív pedig alulról, egy kis lyukon keresztül kémleli. Így az egész vizsgált felület a meghatározott fókuszsíkba kerül.

A mikroszkóptípusok a minta-megvilágítás elvében is különböznek. Sztereo-mikroszkópok esetén külső fényforrás biztosítja a kellő megvilágítást, legtöbbször optikai kábelen keresztül, bár már léteznek LED-es közvetlen fényforrások is. Fémmikroszkópoknál a megvilágítás az objektíven keresztül történik, többfajta módban is (pl. világos- vagy sötétlátóterű). Mindkét mikroszkóptípusnál természetesen lehet átmenő világítást is alkalmazni, bár áramkörök, készülékek esetén erre ritkán van szükség.

A BME-ETT a táblázatban bemutatott Olympus SZX9-es és BX51-es mikroszkópokkal rendelkezik. A sztereo-mikroszkóp 9.5-85.5x-ös, a fémmikroszkóp 50-1000x-es nagyítással bír.

*Az optikai mikroszkópok kezelése:* A mikroszkópok kezelésének pár alapszabályát betartva egyrészt elkerülhető, hogy kárt tegyünk a berendezésben, vagy akár a mintában, másrészt könnyen dokumentálható, prezentálható felvételeket készíthetünk.

## *Optikai mikroszkópok használatának lépései*

- Csatlakoztassuk a fényképezőgépet a használni kívánt mikroszkóphoz, cserénél ne feledkezzünk meg a porvédő kupak áthelyezéséről sem. A fényképező vezérlését a számítógép végzi, a megfelelő működéshez a fényképezőgépen semmit sem kell és nem is szabad átkapcsolni A fényképezőgép USB-n keresztül kapcsolódik a számítógéphez, ügyeljünk arra, hogy pl. pendrive helyett ne a fényképezőt válasszuk le a számítógépről.
- Kapcsoljuk be az élőképet megjelenítő monitort és a számítógépet, indítsuk el az Olympus DP-Soft programot, a felugró ablakban kattintsunk az OK gombra.
- $\bullet$ Képek készítése előtt a megfelelő színek érdekében be kell állítanunk a megvilágításnak megfelelő fehéregyensúlyt. Ehhez nyomjuk le az F6-os billentyűt, majd a felugró ablakban kattintsunk duplán az Olympus C-4040 eszközre. A megjelenő Configure Input ablakban válasszuk ki az Input fület, és állítsuk be a fehéregyensúlyt a White balance listából. (1. ábra) BX51 használatakor Tungsten light (hiszen itt volfrám katódos fényforrást használunk), SZX9 esetén LED-es megvilágításkor Automatic vagy Fluorescent, súrlófény esetén szintén Tungsten light ad helyes színárnyalatokat. Az Input fülön beállíthatjuk a fényerő kompenzációjának értékét is, de erre később is módunk lesz. A beállítások elvégzése után kattintsunk az OK gombra, zárjuk be a Set Input ablakot is.

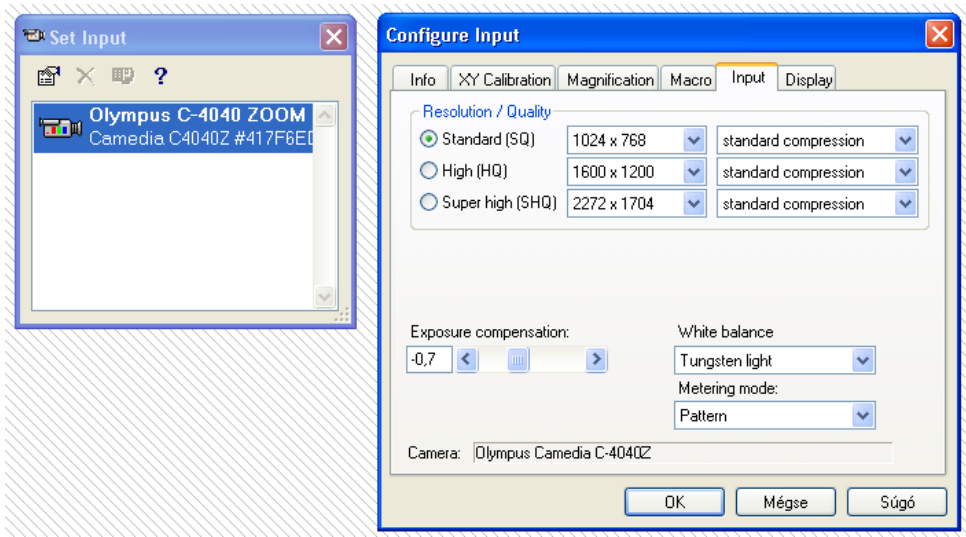

1. ábra: a fehéregyensúly beállítása

Állítsuk a mikroszkópot a legkisebb nagyításra és biztosítsuk a kellő távolságot az objektív alja és a minta teteje között, mielőtt behelyezzük a mintát az objektívlencse alá, és gondoljuk át, hogy milyen megvilágítási mód a legalkalmasabb a minta vizsgálatához. Fémmikroszkóppal legtöbbször csiszolatokat vizsgálunk, ilyenkor a vizsgálandó komponens anyaga határozza meg, hogy világos vagy sötét látóterű megvilágítást használunk-e. Általában az automata (közepes) fényerő megfelelő, ezt a főkapcsoló alatti zöld gombbal tudjuk beállítani. Tetszőleges fényerősséget a mikroszkóp alján levő potenciométerrel tudunk beállítani. A berendezést a fényforrás minimálisra állított állapotában kapcsoljuk be és ki, ezzel a fényforrás élettartamát tudjuk növelni. A mikroszkópok alapvető kezelőszervei a 2 – 8. ábrákon láthatók.

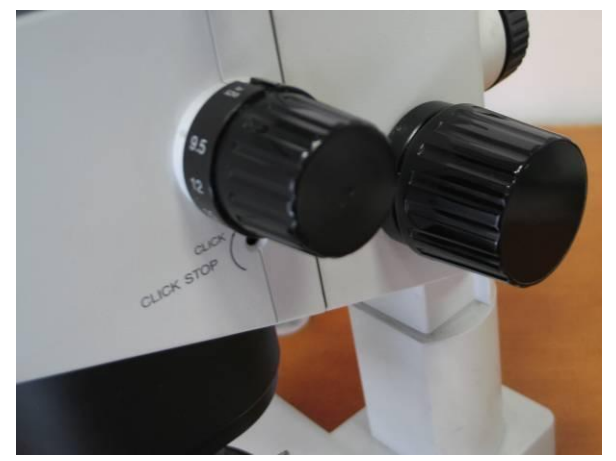

2. ábra: SZX9 nagyítást beállító és fókuszáló kezelőszervei

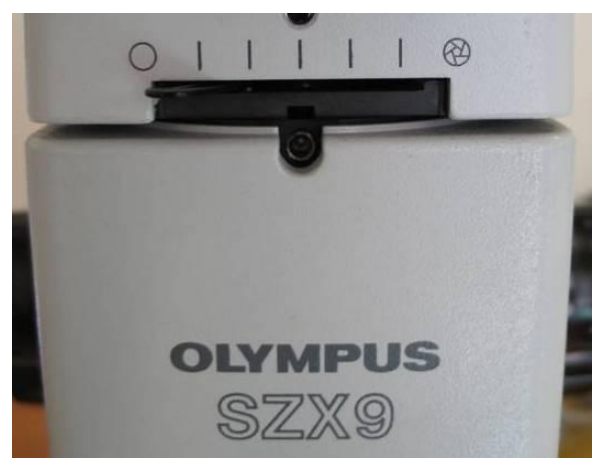

3. ábra: SZX9 rekeszátmérőjét beállító kapcsoló

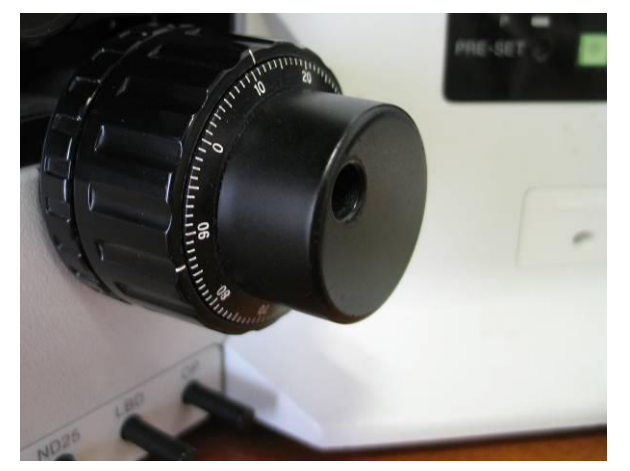

4. ábra: BX51 fókuszáló egysége: a belső nagyobb résszel durván, a külsővel finoman változtatható a mintatartó magassága

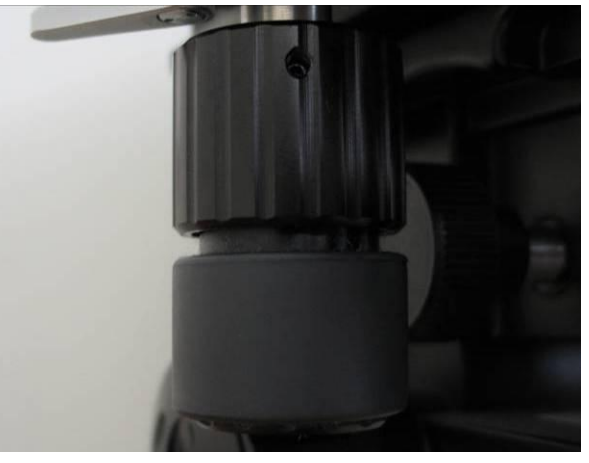

5. ábra: a mintatartó x és y irányú mozgatóegységei a BX51 mikroszkópnál

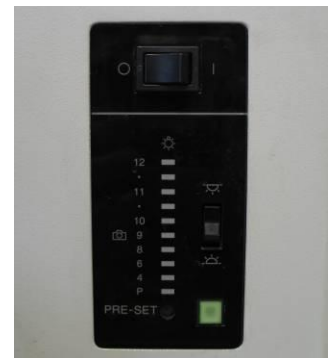

6. ábra: BX51 főkapcsolója, világítási irány kapcsolója és automata fényerősséget beállító gombja

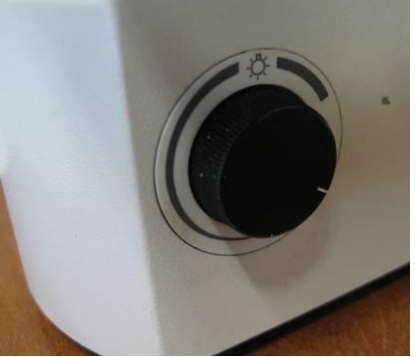

7. ábra: BX51 fényerőszabályzó potenciométere

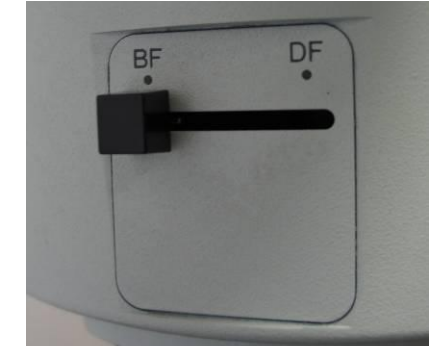

8. ábra: BX51 megvilágítási mód kapcsolója (világos- és sötétlátótér)

Sztereó mikroszkóp esetén sokkal több lehetőségünk van a megvilágítás kiválasztásánál. Változtathatunk a világítás típusán (LED, súrló), távolságán, fényerején, a világító LED-körívek számán és helyzetén. Derítést is alkalmazhatunk egy, a minta és az objektívlencse közötti fehér lappal, ilyenkor csökkenthető a fényes felületek becsillogása, és láthatóbbá válik a vizsgált anyag felületének egyenetlensége is. Továbbá érdemes addig csökkenteni a rekeszátmérőt, amíg nem válik túl sötétté a kép. A rekeszátmérő csökkentésével növekszik a mélységélesség, az esetek többségében érzékelhetően jobb minőségűvé válik a kép. A BX51-nél a nagyítás változtatása a revolverfej elforgatásával történik, SZX9-nél pedig egy forgatható gomb segítségével. Itt ügyeljünk arra, hogy a gomb ne legyen két érték közötti állásban (hiszen ilyenkor nem ismert a pontos nagyítás, nem lesz megfelelő a méretvonal), illetve hogy ne mozduljon el a nagyítás értékét jelző műanyag gyűrű.

- A képernyő ikonra kattintva (9. ábra) hozzuk elő az élőképet, pozicionáljuk a mintát és állítsuk be a megfelelő fókusztávolságot. A monitoron a fényképező által szolgáltatott élőkép jelenik meg, ez sokkal kisebb felbontású, mint a monitor felbontása, így sajnos sohasem tudunk teljesen éles élőképet beállítani. Keressük meg azt a lencsepozíciót, ahol legélesebb a kép, az elkészülő végleges eredmény már valóban éles lesz. A szemlencsén és a monitoron megjelenő képek nem azonos lencsepozíció esetén fókuszáltak.
- $\bullet$ A mikroszkóp nagyítását a minta betétele előtt és kivétele előtt is minimálisra állítjuk. Ennek oka egyrészt, hogy a mintán keresett területet kisebb nagyításnál gyorsabban megtaláljuk, ráadásul ilyenkor a mélységélesség is nagyobb. Másrészt fémmikroszkópok esetén a munkatávolság (az objektív legalsó síkja és a minta felülete közötti távolság) csak pár milliméteres, nagyobb nagyítású objektívek esetén milliméter alatti, így könnyen megsérülnének a minta mozgatásánál.
- A minta behelyezésénél, az élesség állításánál sose használjunk hirtelen mozdulatokat és a megszokottnál nagyobb erőt. Ha a szokott erőnél nagyobb ellenállást érzünk, akkor keressük meg, mi ütközött akadályba, előbb-utóbb biztos megtaláljuk. Ellenkező esetben valamit el fogunk törni. (Jobb esetben csak az üveg tárgyasztal törik el párszáz forint veszteséget okozva, rosszabb esetben egy objektív, ami már százezer forintos nagyságrend. A két mikroszkóp összértéke 5 millió forint felett van.)
- Csiszolatok készítésénél nem törekszünk arra, hogy az alsó és a felső síkjuk párhuzamos legyen egymással, ezért fémmikroszkópos vizsgálatoknál könnyen előfordulhat, hogy nem tudjuk fókuszálni a monitor ellentétes oldalain megjelenő képet.

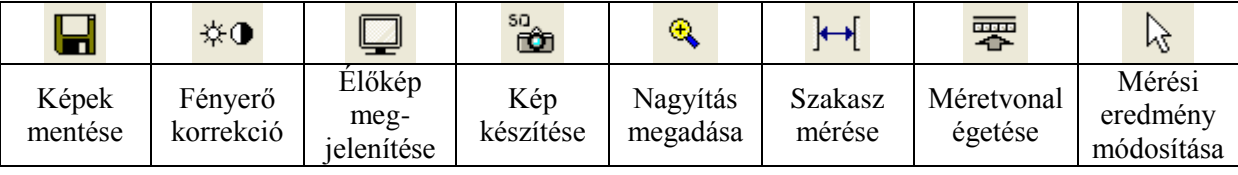

9. ábra: leggyakrabban használt ikonok funkciói

Minőségbiztosítási és minőségvizsgálati labor – VIETM310

- A helyes beállítások megtalálása után készítsük el a kívánt képeket. A standard minőségnél nagyobb felbontású képeket felesleges készíteni, a felbontás növelésével ugyanis nem fog nőni az információtartalom. Új kép készítése előtt ne felejtsünk el új képhelyet kiválasztani, ellenkező esetben felülírjuk a már meglévő képünket. Törekedjünk arra, hogy ismétlődő minták fényképezésénél a minta a képnek mindig ugyanazon részénél helyezkedjen el és az élei párhuzamosak legyenek a kép éleivel. Ez sok kellemetlenségtől óvhat meg, amennyiben a felvételeket be kell illeszteni egy dokumentumba. Ügyeljünk arra is, hogy a majd később megjelenő méretvonal ne takarjon el lényeges információkat, ugyanakkor a kép mintái se rontsák le a méretvonal olvashatóságát.
- Az elkészült képeknél állítsuk be a nagyítás mértékét, ehhez kattintsunk a nagyító ikonra (9. ábra), válasszuk ki a használt mikroszkóp típusát és az alkalmazott nagyítás mértékét. Fémmikroszkópnál az okulár fix 10×-es nagyítását is figyelembe kell vennünk, így a tényleges nagyítás értéke a tubus nagyításának tízszerese. Amennyiben több azonos nagyítású képet készítünk, akkor később egyszerre is beállíthatjuk az alkalmazott nagyítást, különböző nagyítások használata esetén ez természetesen nem ajánlott. A nagyítás beállítása után ugyan már megjelenik egy méretvonal a képen, ám ez csak a program és a felhasználó számára szolgáltat információkat, az elmentett képen nem fog megjelenni. Ehhez rá kell "égetni" a méretvonalat a képre a megfelelő ikon segítségével. A beégetett méretvonalat már nem tudjuk módosítani.
- A nagyítás beállítása után geometriai méréseket is végezhetünk a képen. Legegyszerűbb esetben ez egy szakasz hosszának a mérését jelenti, ezt a funkciót ikon segítségével is elérhetjük, a többi mérési lehetőséget a Measure menüpont alatt találhatjuk meg. A mért eredmények szerkesztésére (vonalvastagság, szín, elhelyezkedés) is lehetőségünk van az egérmutató ikonra való kattintással. Ilyenkor esztétikusabbá tehetjük az eredmények elrendezését, de figyeljünk arra, hogy akár a mért szakasz hosszát is megváltoztathatjuk, ami nem igazán célszerű, hiszen a számszerű eredmény ilyen esetben nem változik. A mérés és a mérési eredmények módosítása funkcióból is jobbklikkel léphetünk ki.

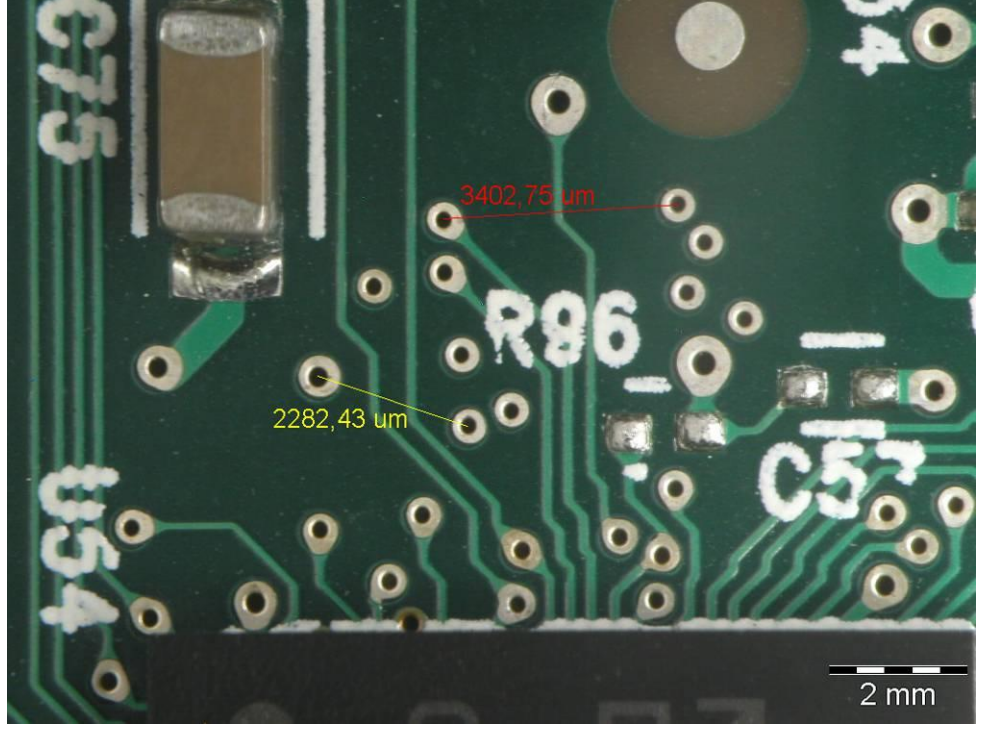

11. ábra: SZX9-cel készített kép mért értékekkel

- A képek elkészítése, a méretvonal beégetése és a mérések elvégzése után mentsük el a képeket.  $\bullet$
- A bal oldalon levő képhelyek közül egyszerre többet is kiválaszthatunk a Windowsból már ismert billentyűkombinációk segítségével (Ctrl, Shift, Ctrl + a). Ez csoportos képműveletek (nagyítás megadása, méretvonal égetése, mentés, törlés) esetén hasznos lehet. Nagyítás megadása során azonban ügyeljünk a következőre: ne válasszunk ki olyan csoportot, amelyben üres képhelyek is vannak, ugyanis az üres hely után nem megfelelő méretvonal fog megjelenni a képeken. Természetesen a hibás méretvonalat égetés előtt még meg tudjuk változtatni.

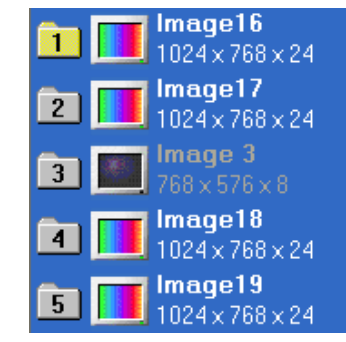

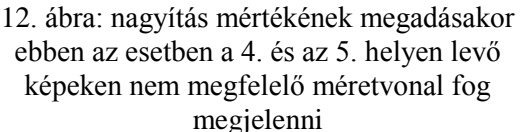

A mérések elvégzése után az SZX9 mikroszkópnál állítsuk alapállapotba a nagyítást és a rekeszátmérőt, kapcsoljuk ki a megvilágítást; BX51-nél a fejet állítsuk üres állásba, kapcsoljuk ki a megvilágítást majd magát a mikroszkópot is. Az esetlegesen átállított egyéb vezérlőket is kapcsoljuk vissza.